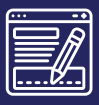

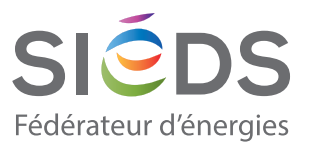

# **EFFECTUER UNE DEMANDE D'AIDE AUX TRAVAUX**

Fiche astuce I Espace Collectivité

# ACCÉDER AUX DEMANDES D'AIDE EN LIGNE

Connectez-vous à l'espace de votre collectivité pour accéder au formulaire de demande, cliquez sur le bouton **« DÉMARCHE EN LIGNE ».**

### **Important**

**Seuls les comptes utilisateurs « collectivité » (commune ou intercommunalité) ont la possibilité d'effectuer une demande en ligne.**

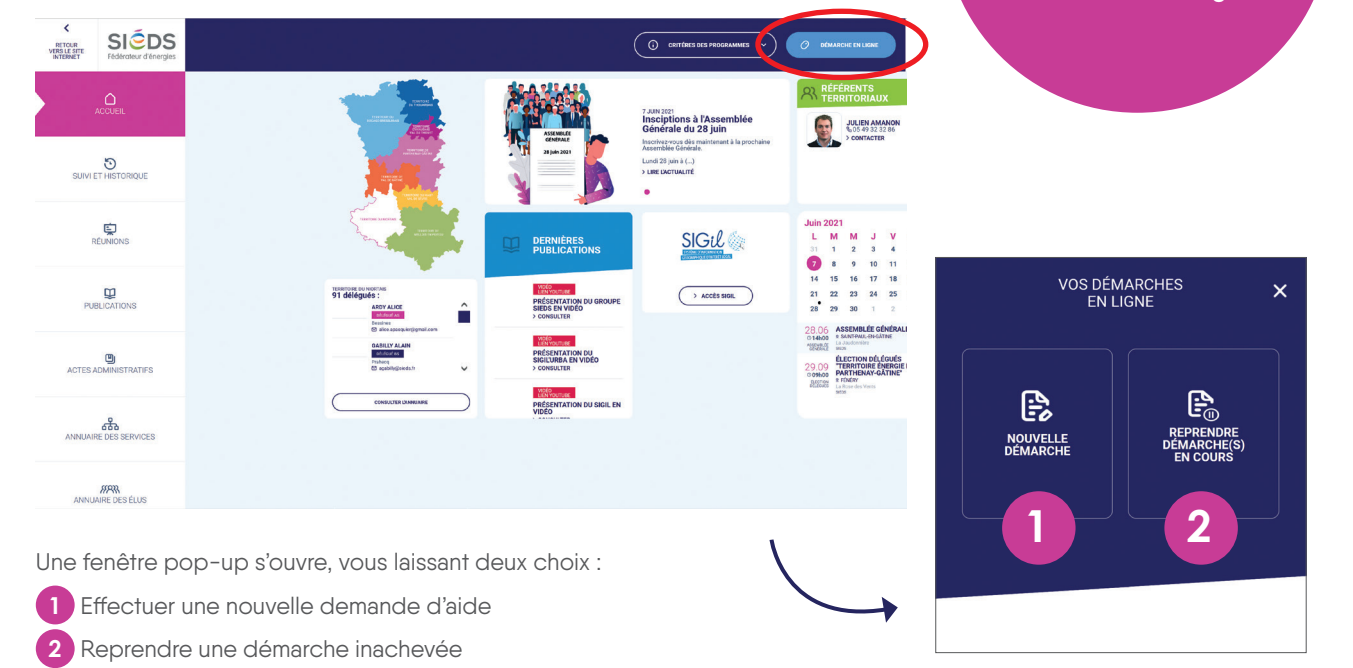

## **INFORMATIONS UTILES**

#### **« Je n'ai pas tous les renseignements pour compléter ma démarche »**

Vous pouvez à tout moment quitter une demande en cours de réalisation. Cette dernière sera alors automatiquement enregistrée lorsque vous quittez le formulaire. Pour reprendre votre démarche :

> Cliquez sur **« DÉMARCHE EN LIGNE »** puis **« REPRENDRE DÉMARCHE(S) EN COURS »** (voir images ci-dessus).

**OU**

> Cliquez sur l'onglet **« SUIVI ET HISTORIQUE »** dans la barre de navigation sur la gauche. Puis, dans l'encadré **« EN COURS DE SAISIE »,** cliquez sur **« EN DÉTAILS ».**

#### **« Je souhaite connaître les éléments requis à la démarche en ligne, avant de commencer »**

Les documents qui seront demandés au cours de votre démarche peuvent être consultés au préalable en cliquant sur le bouton **« LES PROGRAMMES DU SIEDS »** (situé dans la barre, tout en haut de votre tableau de bord).

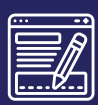

# FICHE **ESPACE COLLECTIVITÉ**

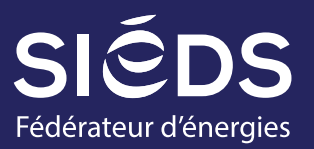

## **Les ÉTAPES DU FORMULAIRE**

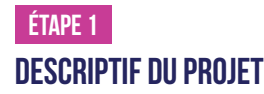

Renseignez les premiers éléments concernant le type de projet : Électricité, Éclairage Public, etc.

 $0<sup>o</sup>$ 

 $\frac{O}{O}$  No

### **Étape 2 Type de travaux**

Permet de renseigner le type de travaux, la date, le lieu concerné. Pour indiquer le lieu, vous devez cliquer sur l'icône représentant une carte. Une carte numérique s'ouvre alors.

Vous devez placer le curseur à l'endroit concerné par les travaux. À défaut, vous pouvez également saisir une adresse manuellement.

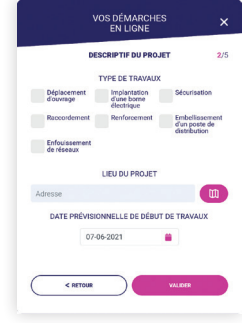

## **Étape 3 Détails techniques du projet**

En fonction du type de travaux sélectionné, des renseignements plus détaillés seront demandés. Cette étape du formulaire consiste à répondre aux questions (cases à cocher ou paragraphe à rédiger).

*Les questions facultatives sont reconnaissables à l'aide de la mention « Optionnel ».*

### **Étape 4 PièceS à joindre au dossier**

#### **Documents à téléverser :**

Pour téléverser des documents, il suffit de cliquer sur le bouton « TÉLÉVERSER ». Vous pouvez ensuite aller chercher l'élément souhaité.

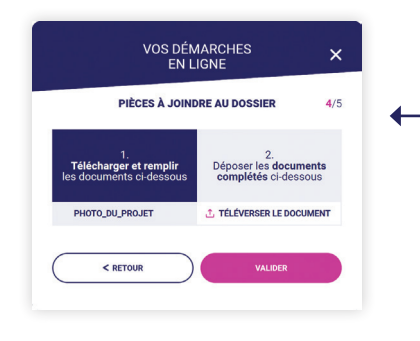

#### **Documents à télécharger puis téléverser :**

Vous devez cliquer sur le nom du document pour le télécharger sur votre ordinateur. Une fois complété, vous pourrez le téléverser en cliquant sur « TÉLÉVERSER » à l'endroit prévu pour ce document. À noter que certaines pièces techniques telles que le fichier numérique des points lumineux au format SHAPE, les fiches techniques ou les certificats CEE des points lumineux, doivent vous être fournis par l'entreprise qui réalise les travaux.

#### **Étape 5 Enregistrement de la demande**

Cette étape consiste à télécharger le récapitulatif de la demande, le faire signer OBLIGATOIREMENT par le représentant légal de la collectivité puis téléverser le document. Si votre demande ne correspond pas aux types de projets proposés, nous vous invitons à contacter votre référent territorial.

# EFFECTUER LE SUIvI DE MES DÉMARCHES

**1** Collectivité concernée

**2** État d'avancement global de toutes les demandes (à étudier, accepté, clos comptable)

**3** État d'avancement d'une demande en particulier  $\rightarrow$   $\land$  ÉTUDIER

- **→ ACCEPTÉ**
- → CLOS COMPTABLE

L'onglet **« SUIVI ET HISTORIQUE »** permet à tout moment de suivre les demandes effectuées par votre collectivité.

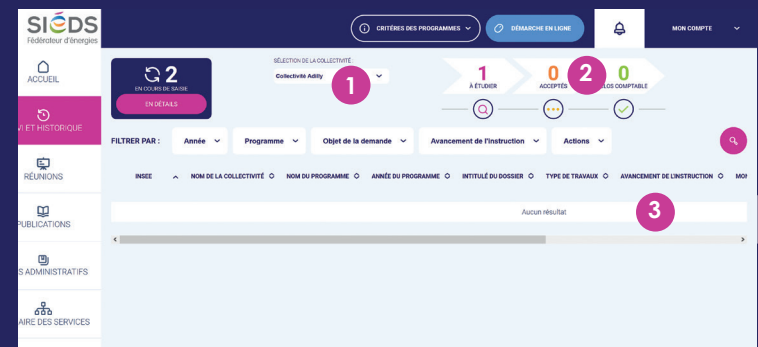